**For all respected users:** 

 **Thank you for choosing this high-quality digital player.** 

## **Important Declaration**

1. Before using the player, please read all information provided by us first so that you can use this product correctly. Please make sure that you have read this manual carefully before use this product.

2. Our company reserves the copyright of this manual, any random duplication or interpretation of the full or partial manual is forbidden in commercial activities.

3. The information covered in this manual is all based on the latest information when compiling the manual, and players are subject to change without notice for further improvement. We are not committed to any mistakes or incidences caused by the manual. For additional product information, visit the company's web site.

 4. When using this product, please make backup for the data by yourself and this company will just be responsible for the product's hardware itself, and will not undertake any responsibility for any loss or damage of personal data and information due to wrong operations of hardware.

## **Precautions**

This manual includes important information on safety precautions and corrects usage of this product. To prevent any accident, please make sure that you have read this manual carefully before you use this product.

- Do not keep this product in a place with a high temperature, humidity or too much dust. Especially that does not place this product in a car with all windows closed in summer, and keep out of direct sunlight.
- Avoid dropping or shocking this product heavily and avoid shaking the TFT display violently, otherwise, the TFT display may be damaged or cannot play correctly.
- Please choose a suitable volume. Avoid excessively high volume when using a headset. If you feel any ear noise, please decrease the volume or stop using.
- Do not break the connection suddenly when this player is conducting formatting, uploading or downloading operations, otherwise there may be program errors.
- This company will not undertake any responsibility for any memory loss due to product damage, repairing or other reasons.
- Do not dissemble this product by yourself and do not clean the surface of this product with alcohol, thinner or benzene.
- Do not use this product in a place where the using of electronic device is prohibited, such as on a plane.
- Do not use this product while driving a car or walking on a street, otherwise traffic accident may occur.
- ※ This Company reserves the right to make any improvement on this product. No further notice will be provided on any variation on the specification and design of this product!
- $\star$  (This product has no water-proof function)

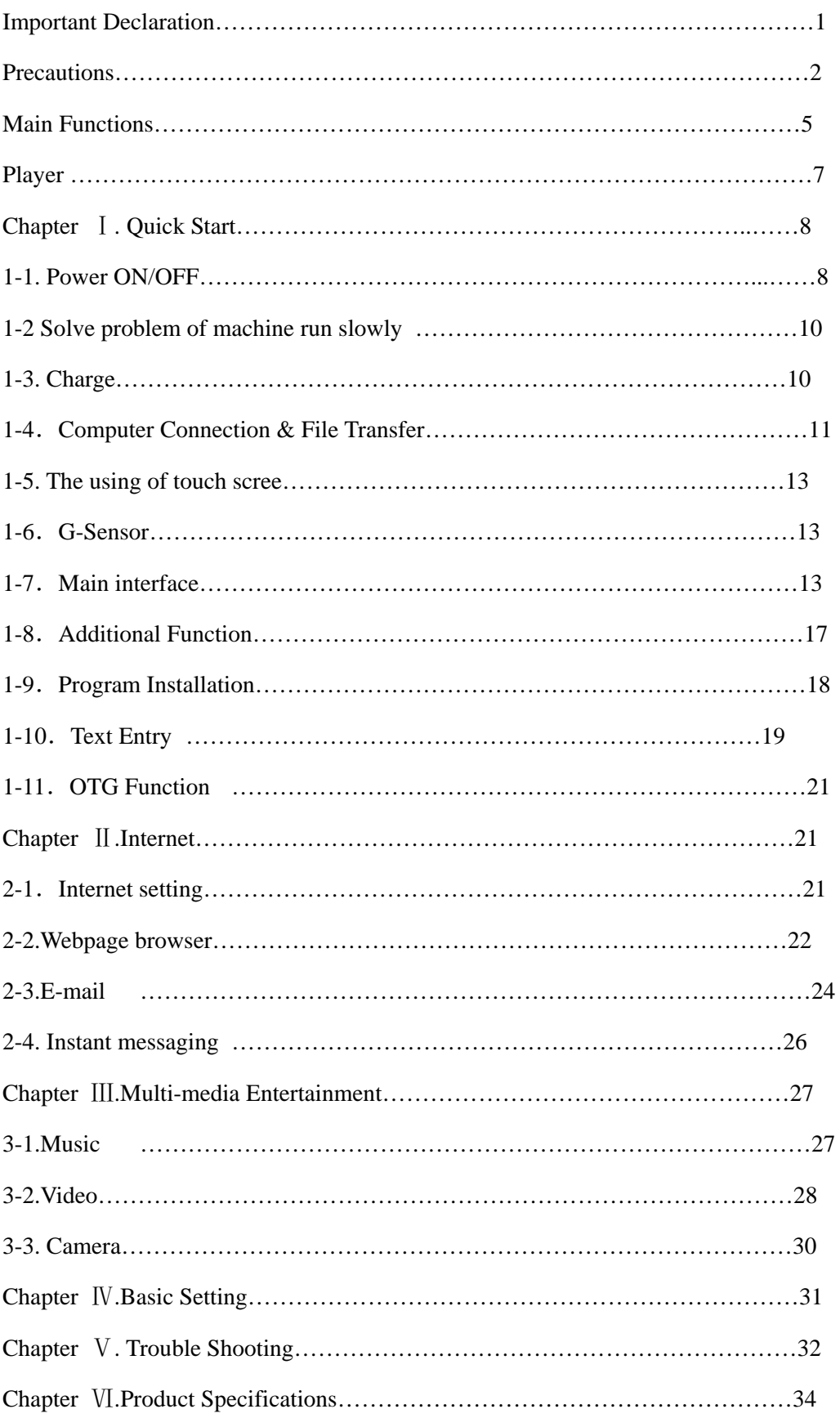

# **Content**

# **Main Functions**

- 7.0 inch, high-resolution super color, TFT touch-screen display, 800\*480 pixel resolution;
- Supporting HDMI 2160P、3D video(whole digital high-resolution multi-media jack) output, let your high resolution TV fully state the effect of cinema.
- Supporting OTG function, through OTG function connected with USB interface such as U disk and moveable disk to do the data put and read.
- Multiple network access methods Internet, Supporting Wifi, you can enjoy the internet life everywhere.
- Beside switch the horizontal and vertical screen, G-sensor can also installation various software to extent the function, such as turn the text, switch music and funny games.
- Supporting shaking function.
- Adopting Google Android intelligent operating system, abundant software extent function, you can make the personal space by yourself, if you can have in mind, and it can do.
- Supporting installation and application of the APK application program, abundant software can down and installation through the "application market" or internet.
- Business and entertainment can deal with the product; abundant software such as e-mail, word, website browsing, news, Instant messaging, financial, blog, games online, video online, stock market ,weather report ,mobile TV, maps, fun software, etc.
- Supporting music formats including MP3、M4A、WMA、APE、FLAC、AAC、MID、 WAV, AMR, OGG etc., and supporting the show of LRC.
- Supporting HD video format (2160P、1080P、720P、480P);Supporting MKV、AVI、 RM/RMVB、WMV、3GP、MOV、MP4、ASF、MPG、DAT、VOB、FLV video format play.
- Supporting JPG、JPEG、BMP、PNG image browsing.
- Supporting TF Card, with capacity up to 128MB-32GB;
- Free style set, Power-saving setting, adjustable brightness and user-defined sleep power-off time;

# **Appearance & Button**

**Front View:** 

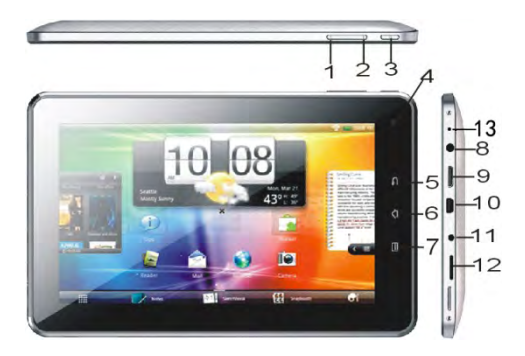

**Functions Definitions** 

1."+": Volume increase

2. "-":Volume increase"

3. " $\mathbb{D}$ ": Long press the key to turn on, turn on, long press the key pop up the option of turn off; turn on , short press the key to close the screen to avoid mistake operation.

4. Front Camera (Option function)

5. "If": return key, click the key return back to last operation menu or the last operation interface;

6. " $\blacksquare$ ": Home key, Press the key return to the main interface in any interface, long press the key to open the recently operation program application interface.

7.  $\mathbb{F}$  : Press the icon at the opening interface menu, the function is same as other interface " $\blacksquare$ " function; short press to unlock under lock status.

- 8. Headphone jack
- 9. HDMI jack
- 10. USB jack
- 11. DC jack
- 12. TF jack
- 13. MIC jack / update press jack

#### **Chapter** Ⅰ**. Quick Start**

**1-1. Power ON/OFF and unlock:** At the status of power off, long press " $\circ$ " as seconds to power on, it will takes a little long time to power on, please wait a moment. At the status of lock the LCD screen, it will takes about 100 seconds enter into system desk, light click " $\mathbb{I}$ " unlock or drag unlock icon  $\mathbb{G}$ , LCD will automatic unlock, same as the following:

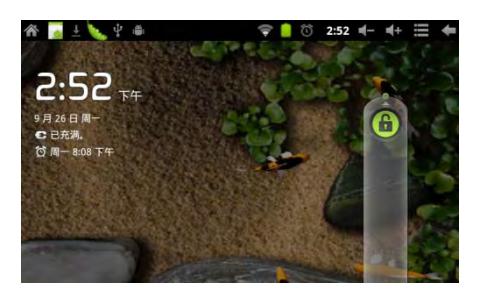

**Saving energy and lock mode:** At the process of using, system will automatic neter into saving energy mode, press " $\mathbb{D}$ " to wake the screen, the system will enter into unlock mode in 1 second, slip  $\bullet$  unlock.

Notes: At the status of energy saving mode, the main operation won't stopped, only LCD screen will be off, show black screen. Music and films will continue running.

**Power Off :** At the status of using, press " $\circ$ " seconds, the screen will show power off jack, select "Power off" option, confirm your choice and system will automatic power off. Light click "**T**" cancel power off operation.

**Notes:** At the status of power low, it will have warm voice, at the status of disconnect the DC and begin to charge, it will automatic power off. At the states of unable start, please check the quantity of battery.

## **1-2 Solve problem of machine run slowly**

After using player for a long time, although the used program has shut down but background program are still work, it lead the system run slowly. At that time, it need some more superior task manager to end the system, then it can keep the machine go smoothly. In order to make the machine run smoother, we suggested set some program in superior task manager to end the unused system.

#### **1-3. Charge**

Using the approved charger to charge, USB interface connect the charge to the power supply before charging. And insert other end of the charger to the DC jack. .The light is red in the charge, and it will put out when power full.

In the process of charging, it is normal that the charger and the player will reach to a higher temperature to certain extent.

#### **1-4**.**Computer Connection & File Transfer**

The player has high-speed USB interface, connect the machine with the computer, the top status will show USB has connected, this machine default charge mode, if it need connect with the move disk, it need pull automatic running list at the top status, it can be see "USB connected" option, click the option, show USB status switch interface, according to the note icon on the right bottom " Open USB storage equipment", switch into USB storage status, at this time the users can access the moveable disk, at the status of USB storage, click the icon again to interrupt USB connect and recover charge mode. USB storage mode system will limit the users use, it need access the local disk reference application program, after interrupt USB storage mode, it will recover into normal status, same as the following picture:

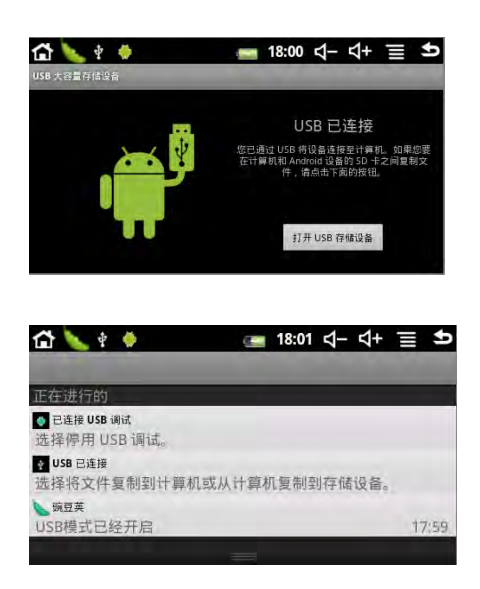

#### **1-5. The using of touch screen**

There is various operation method of the player; it can scan the main screen, menu and application program.

# **1-5-1**.Click

When you want to use screen keyboard input or select the application program in the main

interface, it can be realized just use the fingers or stylus to click.

## **1-5-2**.Press

When you want to open one available option or shortcut and main program in the main interface, just press the option is ok.

#### **1-5-3.** Quick sway or sway

Quick sway or sway with your finger or stylus to make the vertical or horizontal drag fast action.

#### **1-5-4**.Drag

Before drag, please use your finger or stylus to press, until arriver into the wanted location.

# **1-6**.**G-Sensor**

The product have the function of G-sensor ,after open the function in the setting, rotating the machine into 90 degree, the screen will realize horizontal and vertical screen switching automatic.

Besides screen switching, it can support more function, such as such as turn the text, switch music and funny games.

#### **1-7**.**Main interface**

Long press power to turn on, the screen is locked after turn off, short press Menu to unlock and enter into the main interface as blow, in this interface , you can view the status, change background, add little component ,add program shortcut, start program etc.

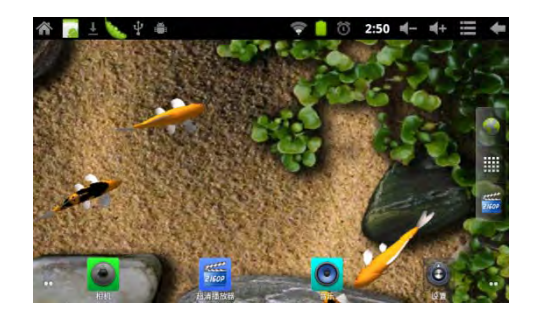

**1-7-1.** Status Bar: With a stylus slide down to read prompts in the status bar to open the notification bar and you can see today's date"

**1-7-2.** Volume adjustment: use stylus to click the icon "-""+"can adjust the volume of the system.

**1-7-3**. Menu: Dub clicks the menu  $\blacksquare$  icon or short press " $\blacksquare$ " to open the menu interface.

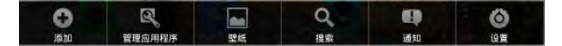

●Add: Through this function to add various function icon, or window component, flies, background , it can also delete the added icon in the main interface, press the delete icon all the time, it will show the delete icon  $\blacksquare$  in the right, drag the icon to the delete icon  $\blacksquare$ directly.

●Manage application program: checking all program of the machine, and can uninstall the installed program.

●Background: In this menu you can set your favorite image to be the main interface background.

- ●Search: Enter into the website waiting status, enter the website to search.
- ●Notice: It can view the system notice in this interface.
- ●Setting: Click directly to enter into the setting menu interface.
- **1-7-4.** Shortcut key: Click the button to pop the function menu, as followers:

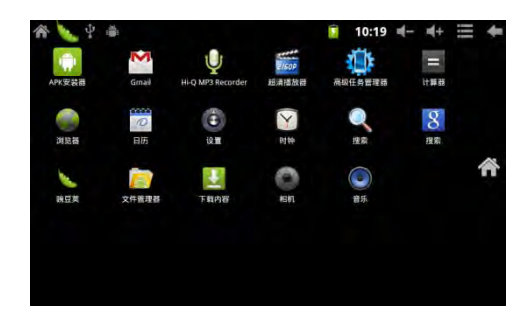

This window show all function icons of the product, click any icon to enter into corresponding function interface, the corresponding icon function are simple introduced as following:

APK program installer: it can install new program, manager new user in the APK program. The operation method please refers to the introduction of 1-9 program install.

**Exercise**: Click to enter into the on line interface, browser the website.

- $\overline{\sigma}$ Calendar: View the calendar and setting
- $\blacksquare$  Calculator capabilities
- Clock: It can set clock.
- It can play music. Please refer to the operation of 3-1 music.
- **COL** : Video player. Please refer to the operation of 3-2 video player..
- $\bullet$ Camera. Please refer to the operation of 3-2 camera player..

Superior test manager: to manager and uninstall the program. When the machine run slowly, this function can end some unused program to solve the problem of getting slow.

# **1-8**.**Additional Function**

The machine rebuilt some useful window component, in the main interface click "Menu" to select "add, then select "Window component" as follows:

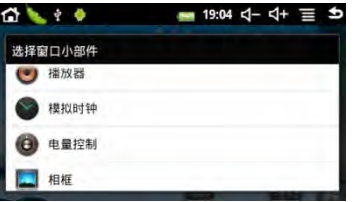

After the user adding the component to the main window, the main window will show relevant component, such as, adds "Analog clock" to the main interface, it will show the real time analog clock as follows:

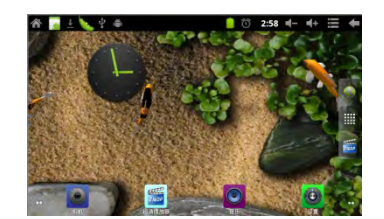

#### **1-9**.**Program Installation**

The machine can install APK freely, you can achieve suitable the third application program of Android program in the electronic market or website, and it can install using in the player.

Please open the "Setting/application program" first, select the check in the "Unknown".

**1-9-1.** Program achieves method:

Method 1: To down load through the website, then copy the application into the TF card, then insert into the machine.

Method 2: Through the "application market" of the machine to down load the application program into the TF card.

#### 1-9-2. Program Install

 Method 1: Click the main interface shortcut key, select "APK installer" then select "Installer" enter into the SD card sub-menu, select install application program, pop up install option , click "Install". Finish it do as the guide.

Method 2: :Click the main interface shortcut key, select "ES files browser" enter into the SD card sub-menu, select install application program , the install method is same as the "Method 1"

Notes: In the website, all files are apk. suffix in the third program.

#### 1-9-3. Program uninstall

 Click the main interface shortcut key, select "APK installer", and select "Manager" to enter into software list, click the wanted uninstall program, select "Uninstall" in the pop up dialogue box, the click "Yes" to install.

## **1-10**.**Text Entry**

When you start program or select the text edit box to entry the text or no, it will appear the screen key board. The keyboard has the following input to select:

- ●Android keyboard
- ●Google Pinyin IME

## **1-10-1**.**Select IME**

According to the previews setting, player will appear Android keyboard when you input

the words.

- 1. In the main interface press the menu key, and then click the setting.
- 2. Click area and text
- 3. In the text setting area, the player will list the installed IME.
- 4. Tick it after select your needed IME.

#### **1-10-2**.**The method of using and switch**

1. In the interface of words input, press text edit box area, until the edit text menu pop up ,

then select the "Input Method"

2. Select your needed input method.

# Android Keyboard

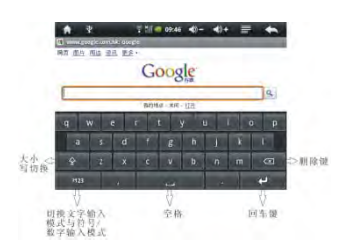

## Google Pinyin IME Input

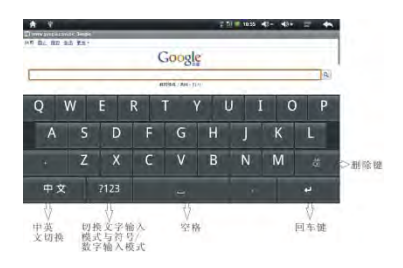

# **1-11**.**OTG Function**

 This product supporting OTG function, it can support USB disk、USB 3G card and part of MP3、MP4 and power disk.

Using OTG-USB to connect the mechine and equipment, then enter into the menu of "Setting/USB mode select", select the "Main mechine mode", then it can be visit as in the mechine.

The files of peripheral disk are kept in the sub-menu of USB1 files.

With the low lever and the DC charger didn't connect, please don't using the OTG function, or it will lead to power off because of the low power.

## **Chapter** Ⅱ**.Internet**

# **2-1**.**Internet setting**

Click the main interface shortcut, select "internet and wireless connect", enter into the

internet setting interface.

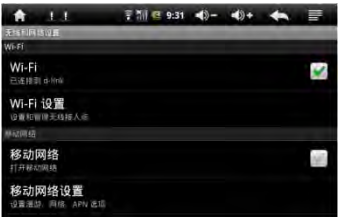

#### **2-1-1**.**WIFI connect**

Click the main interface shortcut, select "internet connects manager", click "WIFI setting", enter into WIFI setting interface, select the "WI-FI" and turn on it.

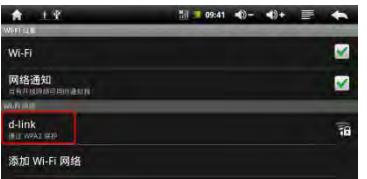

After WIFI opened, it will automatic searching for the wireless internet, and show in the list, click the wireless internet , enter into the password interface, input the passport and connect it, seconds later it will connect the wireless internet automatic, and it can normal connect the internet.

When open the WIFI, it will add  $1/4$  consumption of the machine. Without using the WIFI, please turn off to extent the using time of the battery.

## **2-2. Webpage browser**

After setting the internet as chapter 2-1, then can use the browser to scan the webpage.

Click shortcut in the main interface, select "Browser", enter into browser interface, click "Menu" to pop up the browser setting menu; click "Start", pop up address bar, input the URL .After opening the webpage , you can use finger to slip up and down, to scan and check other part of website. When drag the webpage, it will appear the button of enlarge and lessen in the bottom of the page, you can use it to view the webpage.

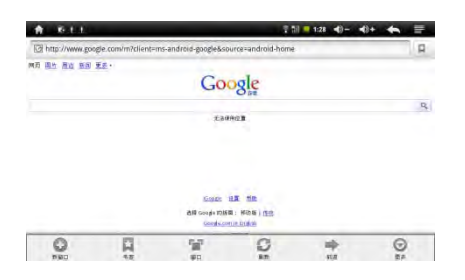

#### **2-2-1**.**Book mark manager**

●Setting webpage mark

In the browsing interface, if you want to add the current address as the bookmark. Click "Menu" to select "Bookmark", then click "Add bookmark". After add it well, click "Yes" to confirm.

●Open bookmark

In the interface of browser, click "Menu" to select "Bookmark", select you wanted bookmark to open the webpage.

●Edit bookmark

In the interface of browser, click "Menu" to select "Bookmark", click and press bookmark to open the menu option. Select you wanted bookmark to open the webpage. Select "Edit bookmark" to edit it., click "Yes" to confirm.

#### **2-2-2**.**Open new window**

●Open new browser window

In the browser window, click "Menu", click "New window" to open the new browser window.

●Switch browser window

In the browser window, click "Menu" and "window" select you wanted window to open a new browser window.

#### **2-2-3**.**Change your browser homepage**

In the browser window, click "Menu" and pop up browser setting menu, click "More" and then click "Setting", click "Setting homepage" in the setting interface, then entry URL, click "Yes" to finish it.

#### **2-2-4**.**Setting browser**

In the browser window, click "Menu" and click "More", then click "Setting" to set browser.

#### **2-3. E-mail**

You can receive and send the e-mail in e-mail program. There are e-mail setting guide in the application program, it can add POP3 OR IMAP e-mail account of normal WEB e-mail servicer.(Such as Yahoo、Gmail、Hotmail and E-bay manufacture).

Notes: Before setting e-mail guide, please ensure your internet had connected and the setting time is ok.

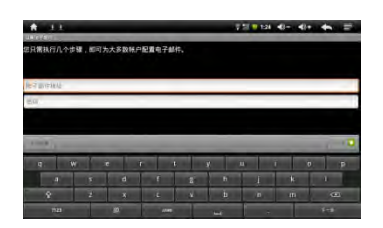

#### **2-3-1**.**E-mail setting guide**

Click shortcut in the main interface, select icon of "E-mail", appeared e-mail setting guide will help you to set. Click the button "Next", input you e-mail address and passport of your e-mail account. Click the button "Next" again; select your e-mail form, POP3 or IMAP. Click the button "Next" again, to check whether the e-mail sending and receiving servicers can use or not, input account name and sending e-mail name, click "Finish". If e-mail is available, it will enter into your inbox automatic.

#### **2-3-2**.**Receiving and sending E-mail**

Click shortcut in the main interface, Select icon "E-mail" to enter into inbox , it will refresh new e-mail automatic, click it to read.

 In the inbox, click "Menu" pop up the menu. Click "Writing" to enter into writing new e-mail interface. Input the receiver's e-mail 、subject and information in the receiver; If you want to add attachment, click "Menu" to pop up the menu option , click "Add attachment" to select the attachment. Then click "Send" to send the e-mail.

Notes: If you have one more account, and hope to send one e-mail of one account, click the account name before click the main menu and writing the e-mail.

#### **2-3-3**.**Delete e-mail account**

You can delete the well installed POP3 OR IMAP e-mail account from your e-mail program.

Click shortcut in the main interface, select icon "e-mail" to enter into your inbox, click "Menu", then click "Account", press the account you want to delete , pop up the menu list, click "Delete account" , then click "Yes" to delete.

#### **2-4. Instant messaging**

 Through the in-built "Google Talk" and "Mobile QQ" to have the instant message with friends. Or install other instant message to chat with your friends.

# **Chapter** Ⅲ**.Multi-media Entertainment**

#### **3-1. Music**

 Select music icons, click to enter into music list, the bottom icon are introduced as follows:

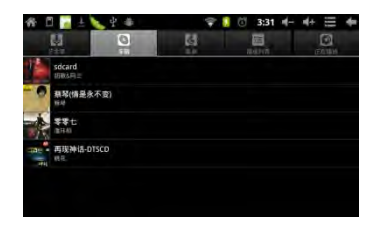

- $\blacksquare$  Icon: listing the music files by article classified;
- Icon: listing files by album classification;
- Icon: list all songs;
- $\blacksquare$  Icon: checking the newest adding music
- $\bullet$  Icon: Enter into playing music

Click music files to enter into music playing interface:

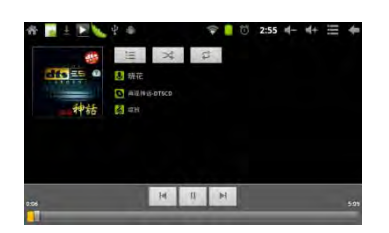

"<sup>14</sup>/ $\mathbb{N}$ ": Select previous/next songs, fast backwards/fast forwards; click the progress bar directly to realize fast backwards/fast forwards.

" $\blacktriangleright$ / $\blacktriangleright$ ": Play/Pause the music;

" $\rightarrow$ ": Random playing"

" $\rightleftharpoons$ ": Repeat All

"<sup>1</sup>": Repeat One

# **3-2.Video**

Select video playing icon, click to enter into video files list, long press video to pop up a delete menu in the video list, and click delete to delete the video files. Select video to enter into video playing interface:

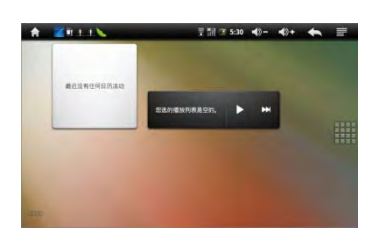

 $\frac{1}{2}$   $\frac{1}{2}$   $\frac{1}{2}$   $\frac{1}{2}$   $\frac{1}{2}$   $\frac{1}{2}$  Volume Increase / Decrease

"<sup>"</sup>  $\mathbb{R}^n$  : Select last/next video, fast backwards/fast forwards in the current video; click Progress Bar directly can realize fast backwards/fast forwards function.

"E/ ": Play/Pause video;

"": Return to last menu;

# **3-2-1.HDMI input**

When you use HDMI output, insert the end of the HDMI video line into the HDMI output port, and insert the other end to the HDMI output port of TV set.

Note: when you use the HDMI function, do not insert and draw the HDMI line frequently.

### **3-3. Camera**

Select camera icon, enter into view find mode.

3-3-1. Self-time photos

At the status of self-times photos, click  $\mathbb{C}^n$  to take the picture. The picture will automatic Jpg. picture, and saved into DCIM/Camera menu, the files will named by year month day hour minutes second.

3-3-2. Self-time videos

At the status of self-times videos, click " $\Box$ " enter into record mode, click " $\Box$ " begin receord, after record, click  $\mathbb{C}^n$  save files, then back to view find status. (If the record video time have been setted, it will automatic save after the time arrived) The video will automatic 3gp picture, and saved into DCIM/Camera menu, the files will named by year month day hour minutes second.

Click "**I**" back to main interface.

# **Chapter** Ⅳ**.Basic Setting**

Select "Setting" icon , click to enter into setting menu: wireless and internet、volume and appearance 、safety and location、application program、privacy right、SD card and MID saving, data and time, area and text, Touch screen calibration, USB mode select, update media、about equipment.

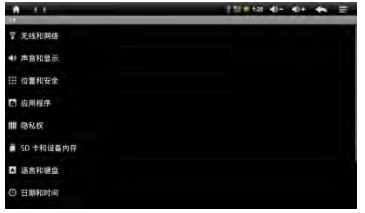

4-1. Wireless and Internet setting: it can set internet connects; the operation can refer to the details introduce of 2-1. (Internet set).

4-2. Sound : it can be setting Media volume、notice ring、Operating sound selection and screen lock notice sound.

4-3. Display ——orientation (automatic change orient or not when Rotate MID)、 video(show video or not when open and close the window)、brightness(Adjust the brightness of screen) and screen idle( the time setting of the screen idle).

4-4. Safty and location: it can set the internet ID and screen unlock icon and input the code when using the internet.

4-5. Application program: it can set can be install the third application system set or not under this menu, manager and delete installed application program in this menu.

4-6. Privacy right: Show "ID", Recover my set and default factory set or not.

4-7. SD and MID saving: Exit SD card connect and check the relevant saving space, uninstall SD card and format SD card.

4-8. Language and keyboard: select area(Language、area select), input set.

4-9. Date and time: it can set the data 、time、time zone and favorite show format.

4-10. About equipment: check the state of the player, the using condition of power, law information and software version number.

#### **Chapter** Ⅴ**. Firmware Update**

1. The player turns on slowly at first time

●After player system update, it need install pre-install application software at the first time, it is about 2-3 minutes, then turn on will be quicker.

2. Unable connect WIFI or weak signal

- ●Ensure provide the useful internet service.
- ●Ensure the correct user name and passport.
- ●Ensure it cannot keep off of the player inbuilt antenna location.

●Ensure player have distance between wirelesses, and ensure there is no wall or other obstructions to separate.

3. Can not copy files

-Please confirm the machine connect with computer is right or not

-Please confirm the disk space is full or not

-Please confirm USB is broken or not

4. No sound in the Headset

Please make sure that the volume is not set as 0.

Check whether the headset is correctly connected, or the wire is broken.

5. The system has some trouble

●When you install some third application program , it may lead to un-normal work. You can slip the "Power" to restart the program.

6. Unable to set E-mail or registration application program

●Ensure your network connection, it can connect the internet.

●Ensure the e-mail setting method is correct.

●Ensure your system is same as the local time.

●After enter into "Senior test manger", some background running program will ended, in that way the machine will be running quicker.

7. The memory capacity is different with nominal value in the operating system?

 Same as the computer disk, why the computer showed computer always smaller than the note capital, it is due to the different unit conversions. As we know, in the computer it is 1GB=1024MB, but the disk and flash manufacture normally done as 1GB=1000MB, so conversion to G the unit is small, the fact MB amount is the same, it is normal.

The player system built in some application system and games, the system reference files and fixed application system need to take some flash space, so the player fact memory is smaller than noted space, it is normal, and to avoid the system being damage, it has some hide handle, the user can't visit, delete and using the system disk, the flash whole capital and noted capital is the same, please release to use.

#### **Chapter** Ⅵ**.Product Specifications**

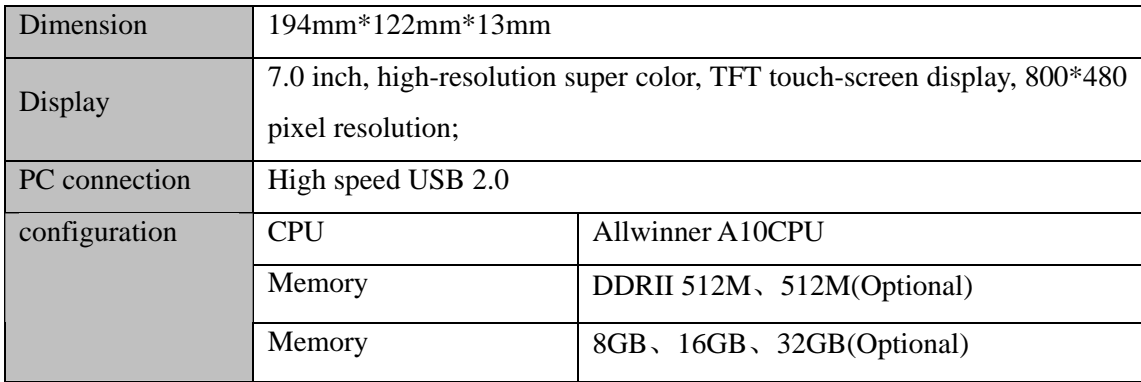

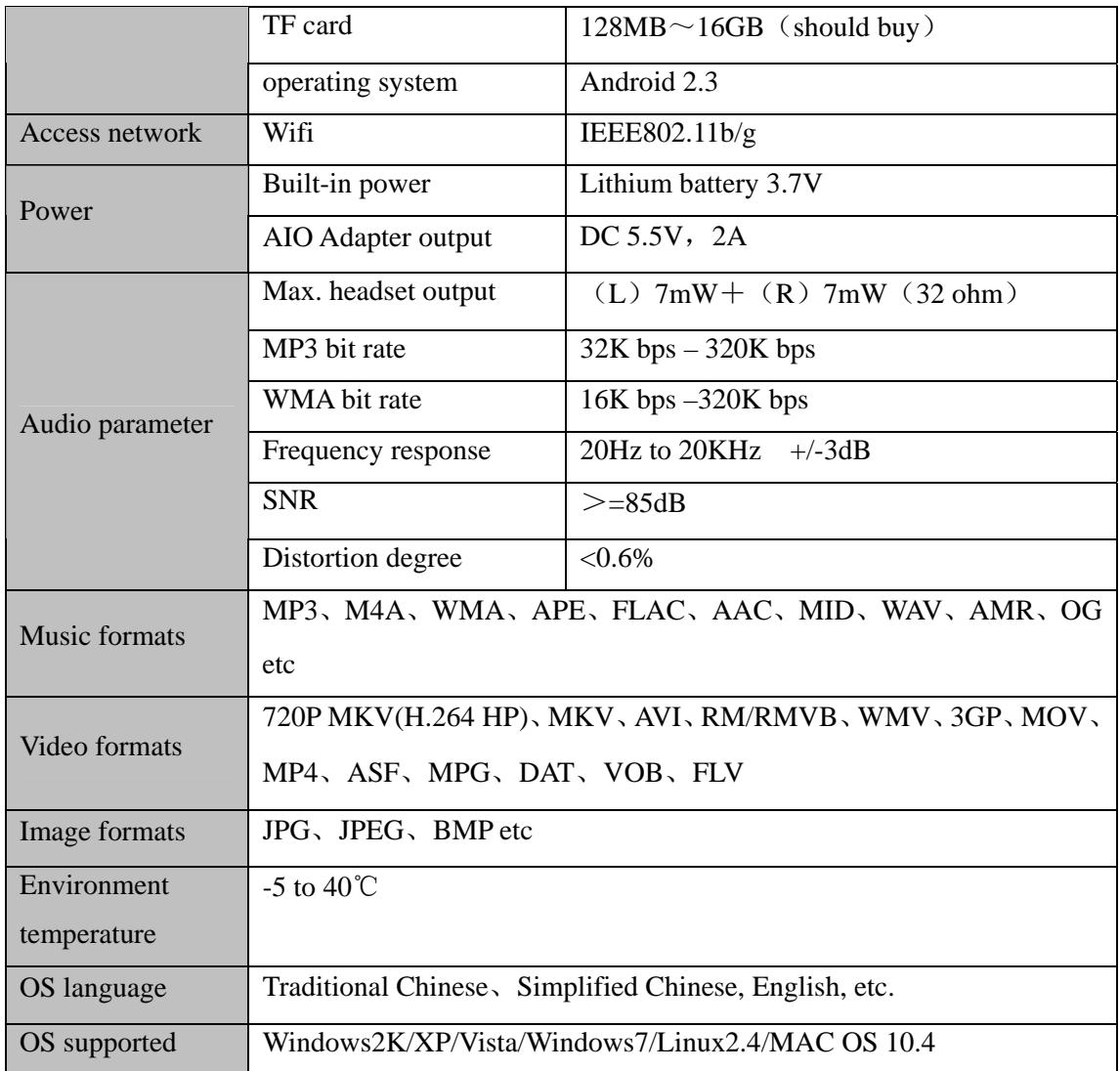

# **FCC STATEMENT**

- 1. This device complies with Part 15 of the FCC Rules.
	- Operation is subject to the following two conditions:
	- (1) This device may not cause harmful interference, and
	- (2) This device must accept any interference received, including interference that may cause undesired operation.
- 2. Changes or modifications not expressly approved by the party responsible for compliance could void the user's authority to operate the equipment.

NOTE: This equipment has been tested and found to comply with the limits for a Class B digital device, pursuant to Part 15 of the FCC Rules. These limits are designed to provide reasonable protection against harmful interference in a residential installation. This equipment generates, uses and can radiate radio frequency energy and, if not installed and used in accordance with the instructions, may cause harmful interference to radio communications. However, there is no guarantee that interference will not occur in a particular installation. If this equipment does cause harmful interference to radio or television reception, which can be determined by turning the equipment off and on, the user is encouraged to try to correct the interference by one or more of the following

measures:

- -- Reorient or relocate the receiving antenna.
- -- Increase the separation between the equipment and receiver.
- -- Connect the equipment into an outlet on a circuit different
- from that to which the receiver is connected.
- -- Consult the dealer or an experienced radio/TV technician for help.

# **FCC Radiation Exposure Statement:**

The device has been evaluated to meet general RF exposure requirement. The device can be used in portable exposure condition without RF striction.